## Schnelleinstieg | für den Berater (AKTE)

## *Einrichtung ADDISON OneClick Online-Banking*

Mit ADDISON OneClick Online-Banking stellen Sie Ihrem Mandanten eine Multibanken-Plattform zur Verfügung, die es ihm ermöglicht, seine Konten mit geringen Kosten in nur einer Lösung zu bedienen. Sie profitieren ebenfalls, indem Sie automatisiert die Umsätze abrufen und Zahlungen bereitstellen können. In diesem Schnelleinstieg wird beschrieben, wie Sie ADDISON OneClick Online-Banking für Ihre Mandanten einrichten und Umsätze abrufen können.

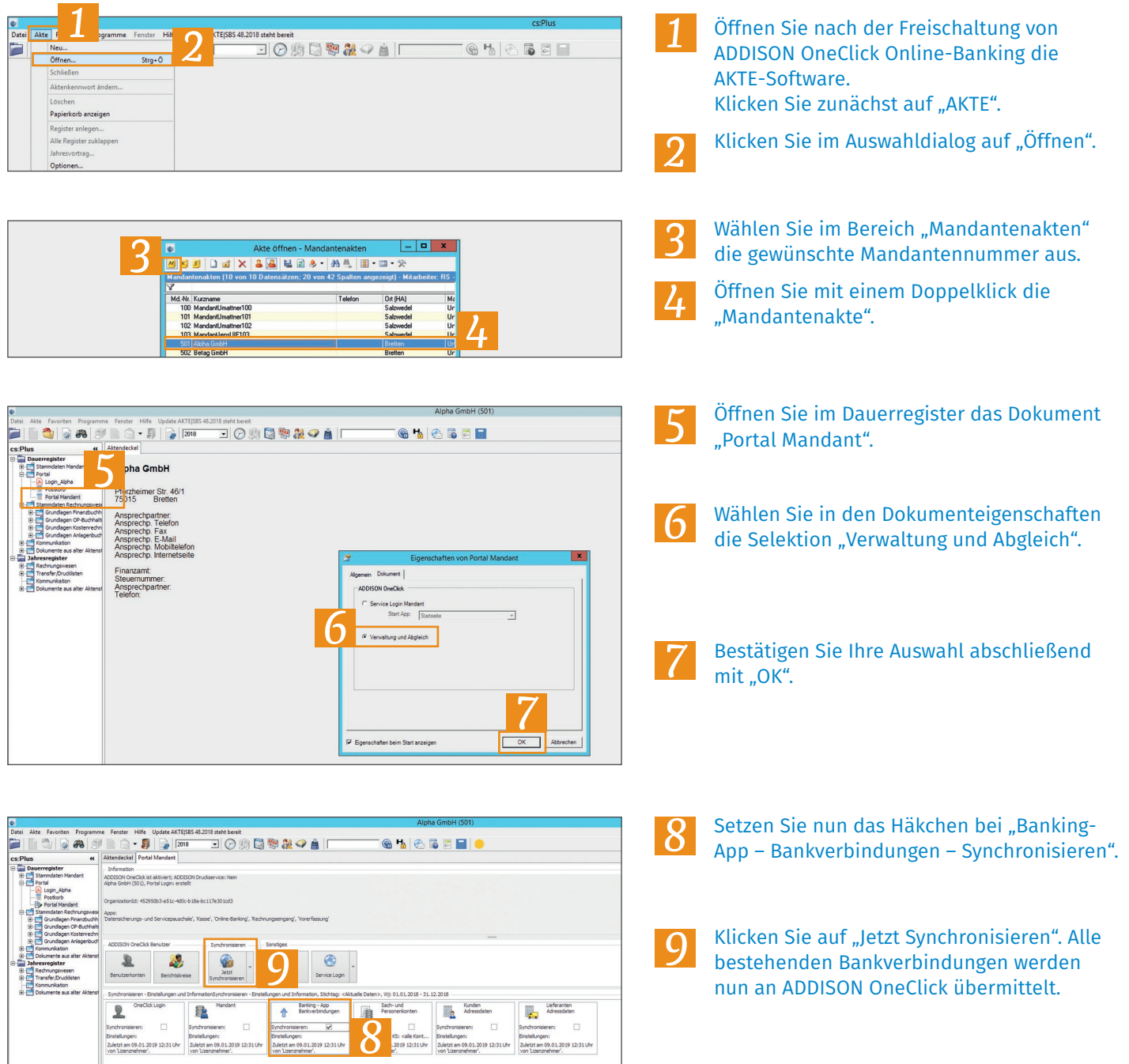

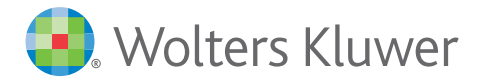

## Schnelleinstieg | für den Berater (AKTE)

## *Abruf der Kontoumsätze aus ADDISON OneClick Online-Banking*

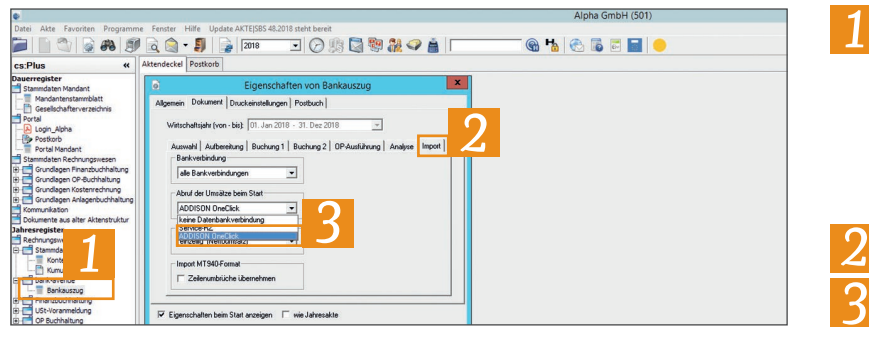

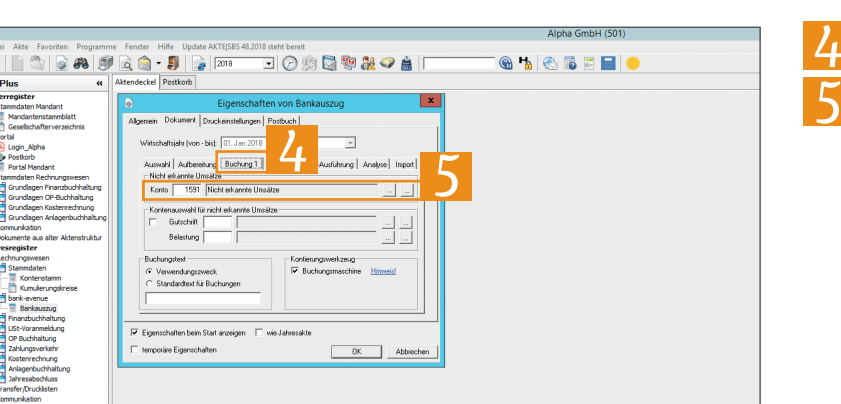

Wechseln Sie in die Mandantenakte, für die Sie Umsätze aus ADDISON OneClick Online-Banking abrufen möchten. Wählen Sie im Jahresregister unter "Rechnungswesen" das Dokument "Bankauszug" aus und öffnen Sie "Eigenschaften".

Wechseln Sie in den Reiter "Import".

Wählen Sie im Auswahlmenü "Abruf der Umsätze beim Start" den Punkt "ADDISON OneClick" aus.

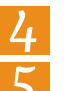

Wechseln Sie nun in den Reiter "Buchung 1".

Hinterlegen Sie nun noch unter "Nicht erkannte Umsätze" das Konto, das für abgerufene, aber nicht erkannte Umsätze herangezogen werden soll.

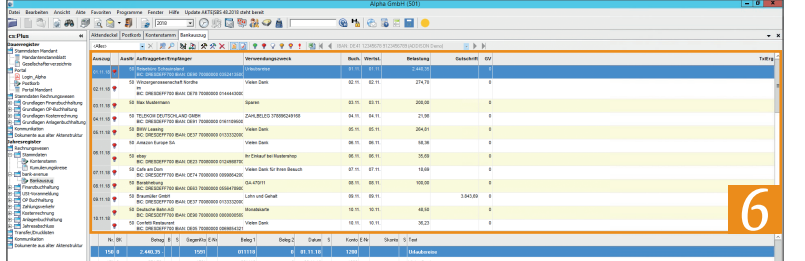

Öffnen Sie nun das Dokument "Bankauszug" mit "OK". Sie können nun die Bankumsätze mit tse:nit Banking verarbeiten. *6*

**Hinweis:** Dieser Schnelleinstieg setzt den Einsatz von tse:nit Banking voraus. Wir empfehlen daher den Einsatz von tse:nit Banking, um einen hohen Grad an Automation in die Verarbeitung von Kontoumsätzen zu bringen. Die Punkte 1-4 sind einmalig durchzuführen. Die Verarbeitung der Umsätze erfolgt dann automatisiert.

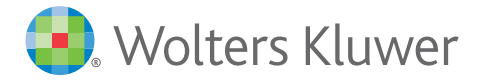